# How to install your HTML email signature to Outlook 2016 (windows)

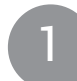

# **Step One**

Download and open the 'mc-sig.htm' file in your browser, press CTRL + A to select the signature, then press CTRL + C to copy the signature.

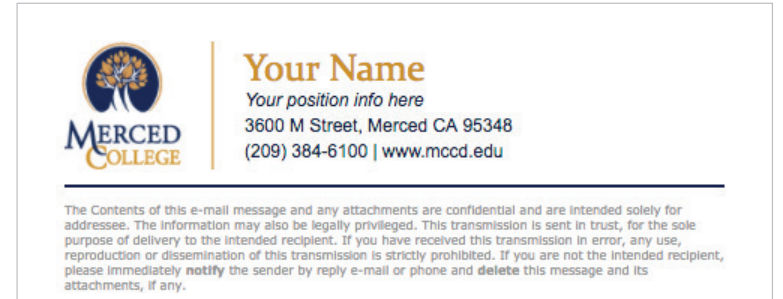

IMPORTANT: Do not use your mouse to select the area, only use Ctrl + A to insure all elements are selected.

Download Location: http://www.mccd.edu/brand/downloads/mc-sig.htm

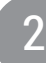

### **Step Two**

Open Microsoft Outlook 2016.

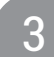

#### **Step Three**

Once Outlook 2016 is open, click the File tab in the Outlook 2016 menu, then select Options.

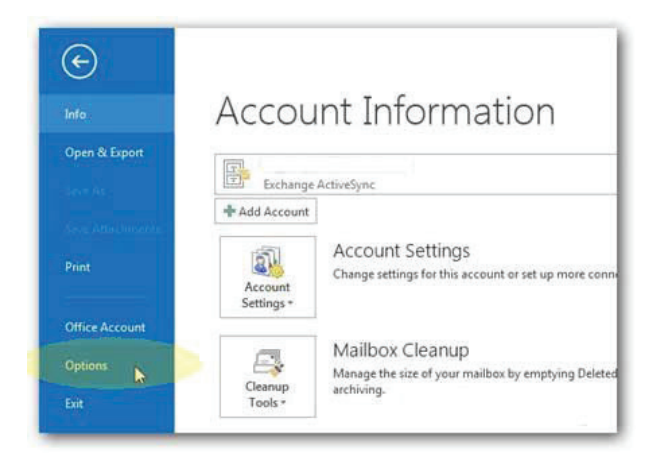

### **Step Four**

Select Mail on the left hand side and click on the "Signatures..." button.

i. ı

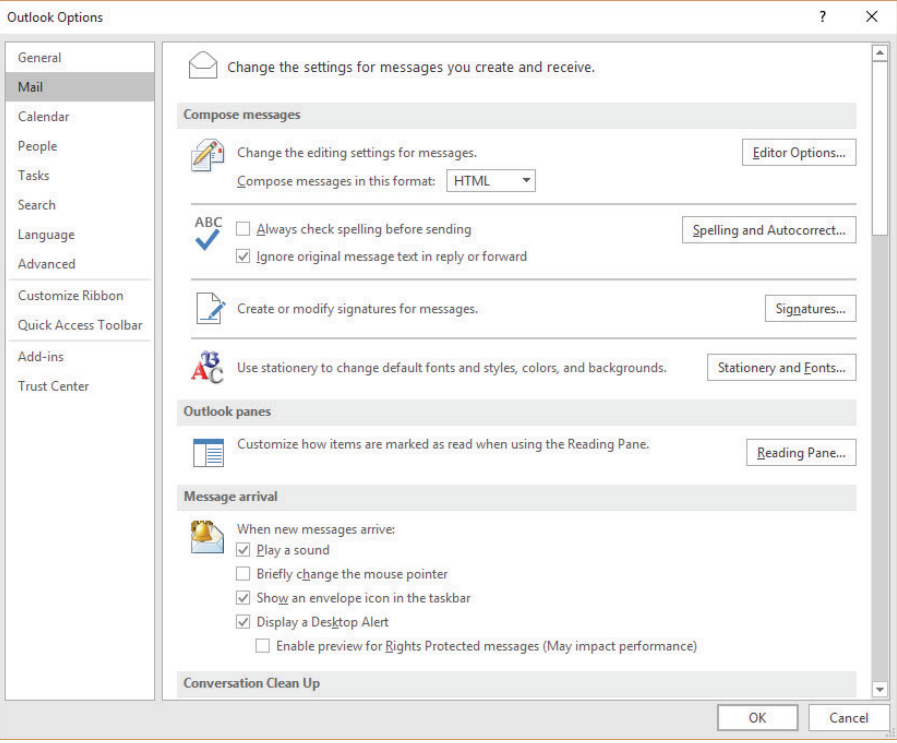

## **Step Five**

Click on "New" and type a name for your email signature, press OK.

# 6 Step Six

Paste your signature using CTRL + V into the text area.

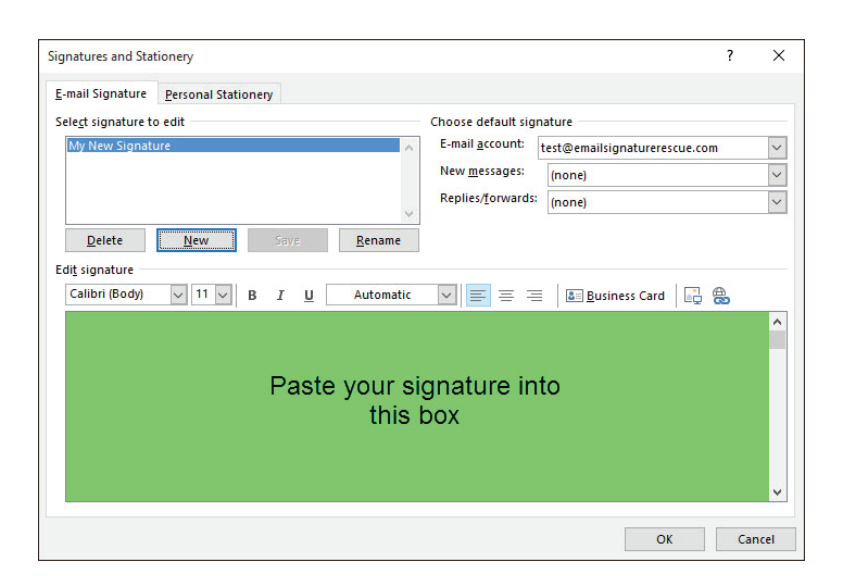

NOTE: If the email signature preview in the settings area is cutting off your email signature, do not worry, this is expected and is due to the way the signature preview renders HTML signatures. Simply send yourself a test email to verify that it displays correctly.

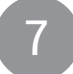

**Step Seven** 

Please Update "Your Name" and "*Your position info here*" placeholders with your information.

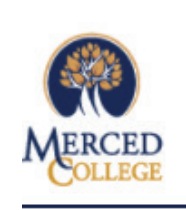

**Your Name** Your position info here 3600 M Street, Merced CA 95348 (209) 384-6100 | www.mccd.edu

The Contents of this e-mail message and any attachments are confidential and are intended solely for<br>addressee. The information may also be legally privileged. This transmission is sent in trust, for the sole<br>purpose of de please immediately notify the sender by reply e-mail or phone and delete this message and its attachments, if any.

IMPORTANT: Please do not press the enter key when updating your information. Place your mouse over the edits you want made to prevent styling issues.

# **Step Eight**

Click 'OK' to accept your changes.